#### EN

#### COPYRIGHT STATEMENT

- » Cyrus has the final interpretation of this manual.
- » Cyrus reserves the right to modify the technical product specifications without prior notice.
- » Cyrus reserves the right to modify the contents of this manual without prior notice.
- » Without the prior written permission of Cyrus, it is strictly prohibited to copy, use, published any content in this manual in any form.
- » In any case, Cyrus disclaims responsible for any loss of data or income which caused by mobile phone reasons.

# **CYRUS**

# CS 20 - THE PROFESSIONAL

## MANUAL PROFILE

Thank you for purchasing this mobile phone, a Series of Cyrus. This mobile phone is designed for shockproof, waterproof and dustproof. This instruction manual special used to guide you to understand the functions and features of Series of Cyrus phone.

In addition to common call functions, CS 20 also provides you SMS, MMS, MP3 player, Video player, Flashlight, EBook, etc. It will bring you more convenience and pleasure for your work and life.

CS 20 provides including rechargeable batteries, charges and many kinds of special accessories for your choosing to use. Unauthorized charger may cause danger, and this would violate the recognition for this phone and guarantee clauses. Such as described in this manual is incompatible with your phone, please refer to the mobile phone.

The manufacturer has the final interpretation of this manual. The manufacturer reserves the right to modify technical regulations without prior notice. The company reserves the right to modify the contents of this manual without prior notice. The manufacturer reserves the right to modify the technical product specifications without prior notice.

# **CONTENTS**

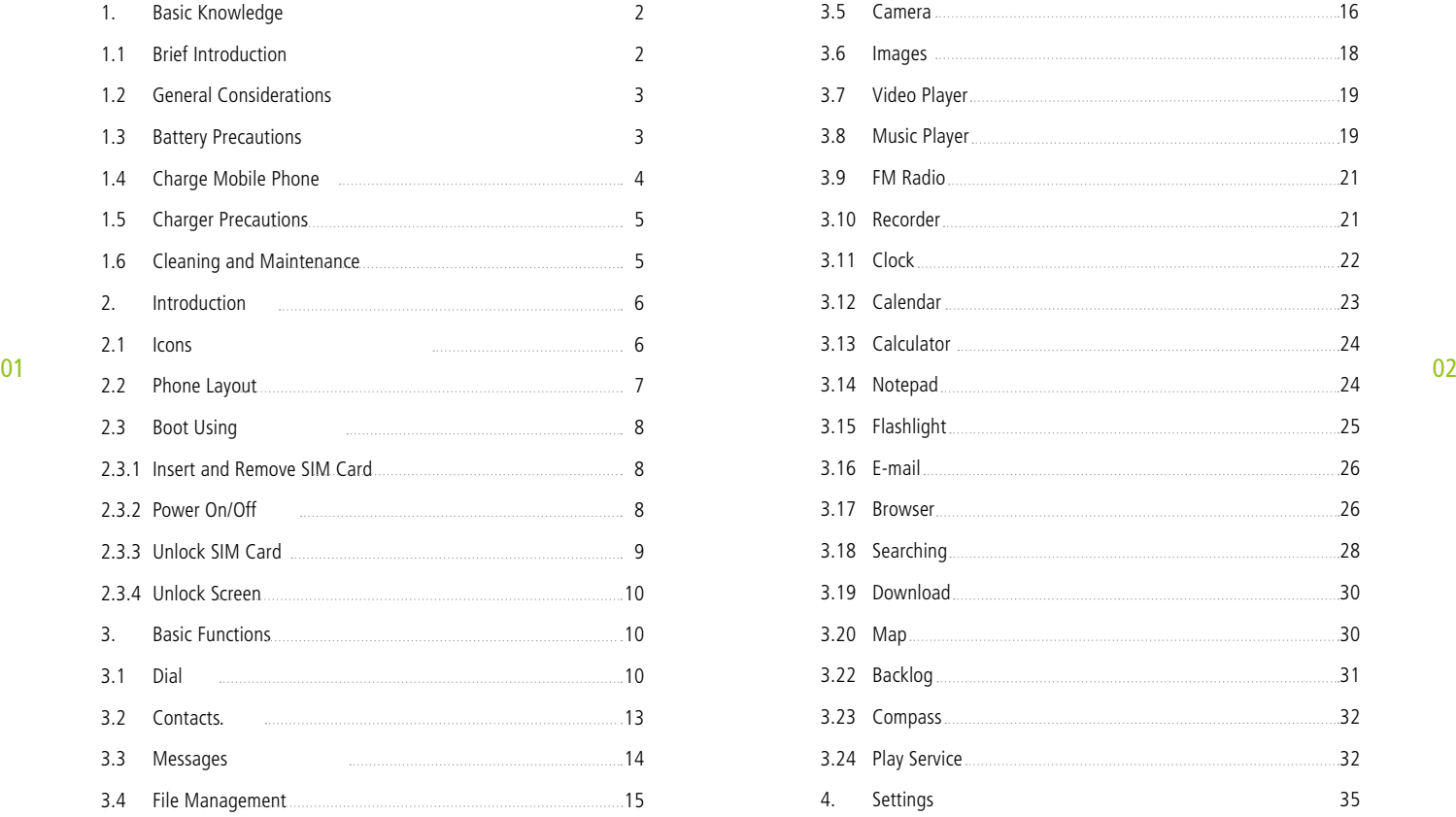

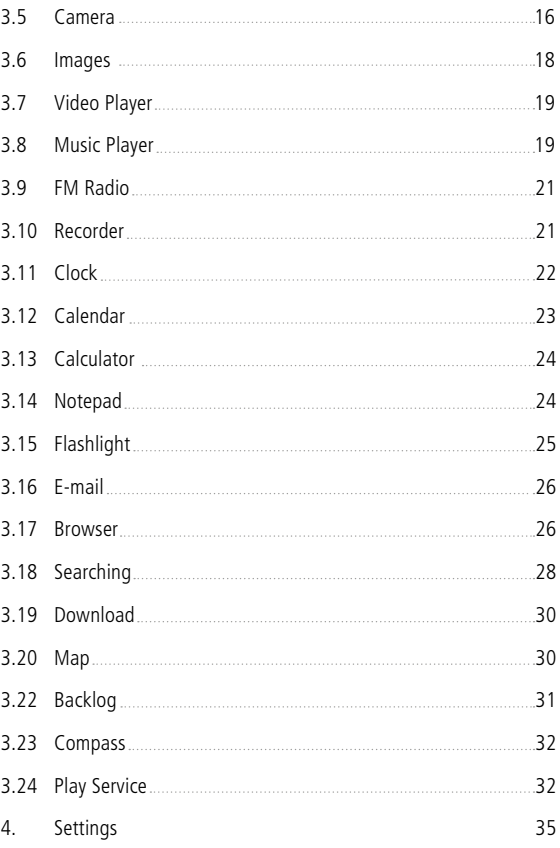

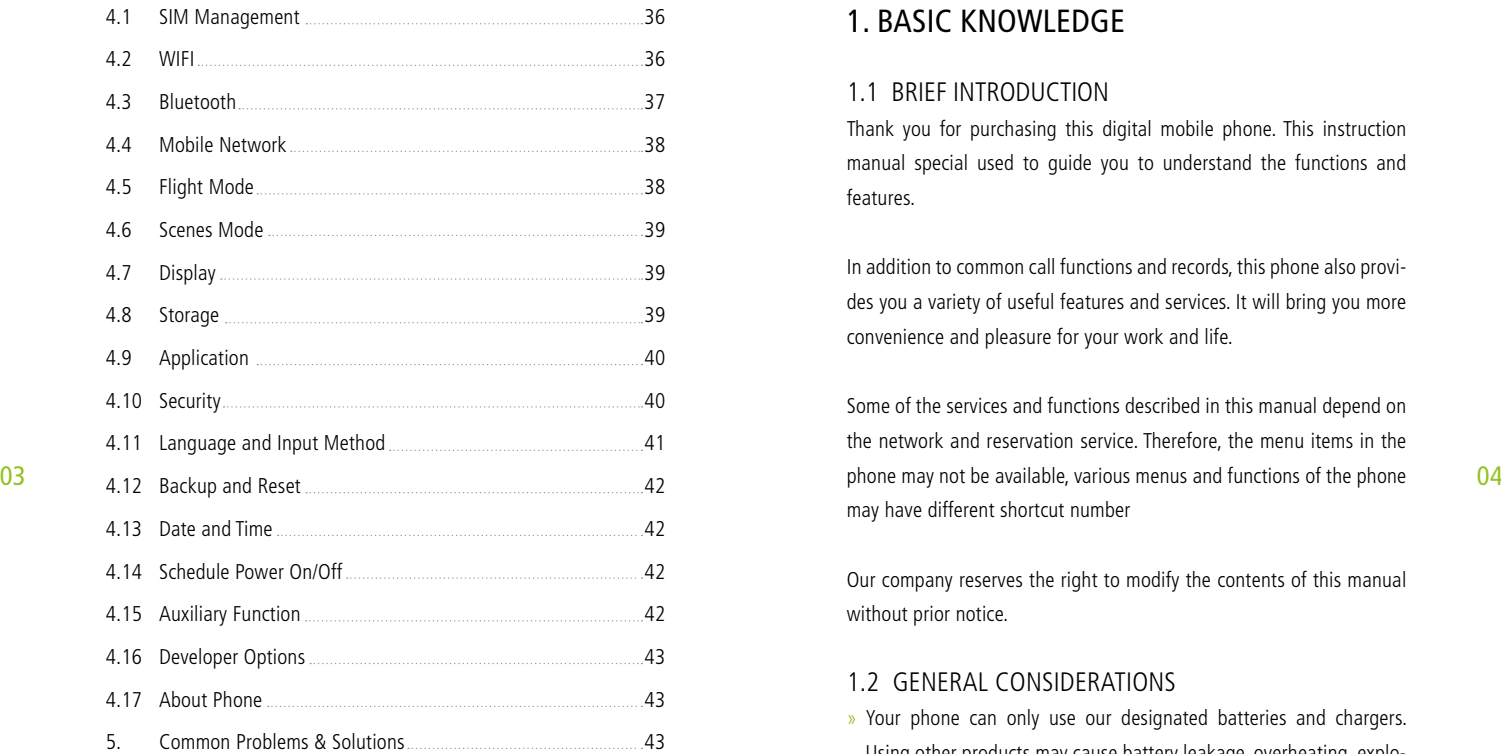

## 1. BASIC KNOWLEDGE

### 1.1 BRIEF INTRODUCTION

Thank you for purchasing this digital mobile phone. This instruction manual special used to guide you to understand the functions and features.

In addition to common call functions and records, this phone also provi des you a variety of useful features and services. It will bring you more convenience and pleasure for your work and life.

Some of the services and functions described in this manual depend on the network and reservation service. Therefore, the menu items in the may have different shortcut number

Our company reserves the right to modify the contents of this manual without prior notice.

#### 1.2 GENERAL CONSIDERATIONS

- » Your phone can only use our designated batteries and chargers. Using other products may cause battery leakage, overheating, explo sion and fire.
- » Do not put the battery, mobile phone and charger in a microwave oven or high-pressure equipment, or may cause circuit damage and fire and other accidents
- » Keep the phone away from children's reach to avoid they lest it as a

toy, causing personal injury.

- » On airplanes, in hospitals and other places prohibit the use of mobile phones, please turn off the phone.
- » Do not use the mobile phone near the weak signal or high-precision electronic equipments. Radio wave interference may cause incorrect operation of the electronic equipment and other problems.
- » Do not disassemble or modify the phone, otherwise it will cause damage, leakage and circuit faults to the phone.
- » Avoid mobile phone too close to magnetic objects such as magnetic cards, mobile phone radiation wave may clear floppy disk, saving card, credit card information stored on.

#### 1.3 BATTERY PRECAUTIONS

- battery time gradually shortened. The multiple charging is invalid, the battery life has been, you should replace the specified type of new battery.
- » Do not throw old batteries in the general household waste. There is a clear local regulations for battery disposal, please follow the inst ructions required to do.
- » Do not throw the battery into fire, otherwise it will cause the bat tery to ignite and explode. Installing batteries, do not apply pressure to force, otherwise it will cause the battery to leak, overheat, explo sion and fire.
- » If the battery fluid into the eye may cause blindness, then do not rub your eyes, rinse with fresh water, and then immediately to the hospital.
- » Do not disassemble or modify the battery, otherwise it will lead to

battery leakage, overheating, explosion and fire.

- » Do not use or leave the battery beside the fire or heater hot place, otherwise it will lead to battery leakage, overheating, explosion and fire
- » Do not wet the battery, otherwise it will cause the battery to over heat, smoke and corrosion. Do not use or leave the battery in direct sunlight or near hot car, otherwise it will result in fluid leakage and overheating may degrade performance and shorten the service life.
- » Do not more than 24 hour continue charge.

#### 1.4 CHARGE MOBILE PHONE

- $_{\rm 05}$   $^{\rm \circ}$  The use of mobile phone battery life is limited. In frequent charging  $^{\rm \circ}$  compared the strong indicator will appear on the screen of the screen,  $^{\rm \circ}$  06 » The joint is connected to the mobile phone charger, mobile phone battery indicator  $\Box$  on the screen will flash cycle; charging if it is turned off, charging indicator will appear on the screen of the screen, the battery charging. If the phone is still excessive use when battery is low, probably over a period of time after charging indicates a sym bol will appear on the screen charge. When the on-screen battery in dicator shows full, and no longer flashing, indicating that charging has been completed. After charging is complete, disconnect the AC power outlet which connect the phone and charger.
	- » If you do not have the charger with the power and the phone is dis connected, then after a fairly long period of time (about 5 to 8 hours), the battery consumption to a certain extent, the phone starts charging again. We recommend that you do not do so, because it will your battery performance and life of some impact.

#### 1.5 CHARGER PRECAUTIONS

- » Please use 220V AC. Using other voltage can cause leakage, fire or damage to the phone and charger. Prohibit short-circuit charger, otherwise it will cause electric shock, smoke and damage to the charger. Please do not use the charger in the case of the power cord damage, otherwise it will lead to a fire and electric shock.
- » Please clean the dust on the power socket.
- » Please do not put water container near the charger, to avoid over heating, leakage and malfunction caused by water spills. If the char ger come into contact with water or other liquids, immediately unplug the power from the outlet down to prevent overheating, fire, electric shock and malfunction of the charger.
- » Do not disassemble or modify the charger, otherwise it will lead to personal injury, electric shock, fire and damage to the charger.
- otherwise it will cause electric shock, fire and damage of the charger.

### 1.6 CLEANING AND MAINTENANCE

Mobile phone, battery and charger without waterproof performance, do not use in the bathroom where high humidity, also avoid being wet. With a soft, dry cloth to clean the phone, battery and charger. Do not use alcohol, thinner or benzene solution to wipe the phone.

## 2.0 INTRODUCTION

#### 2.1 ICONS

In the standby interface, may appear small ICONS, details are as follows

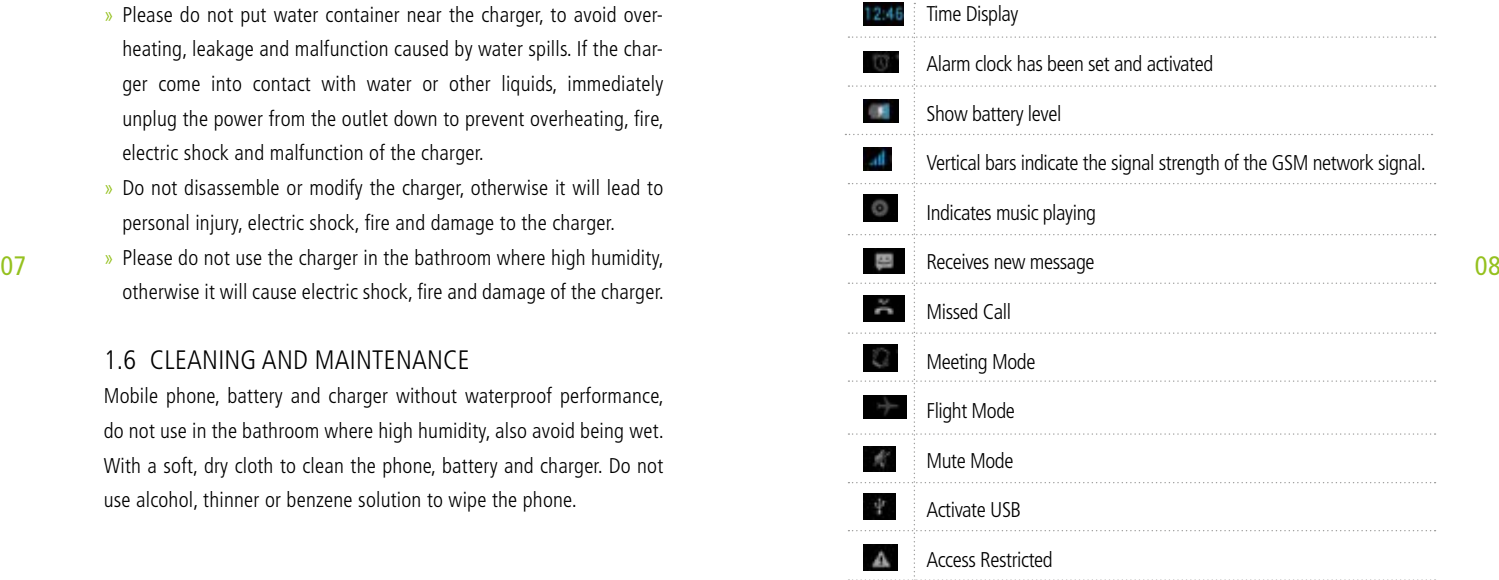

## 2.2 PHONE LAYOUT

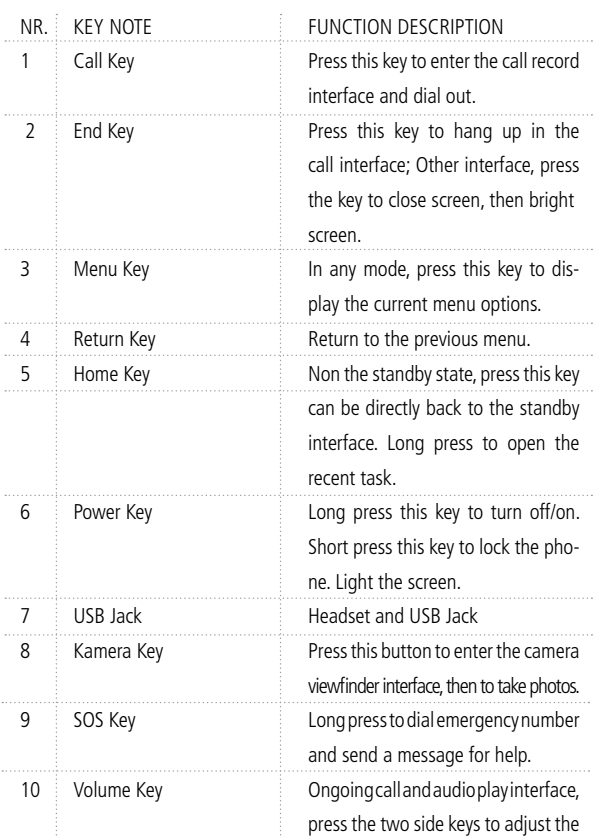

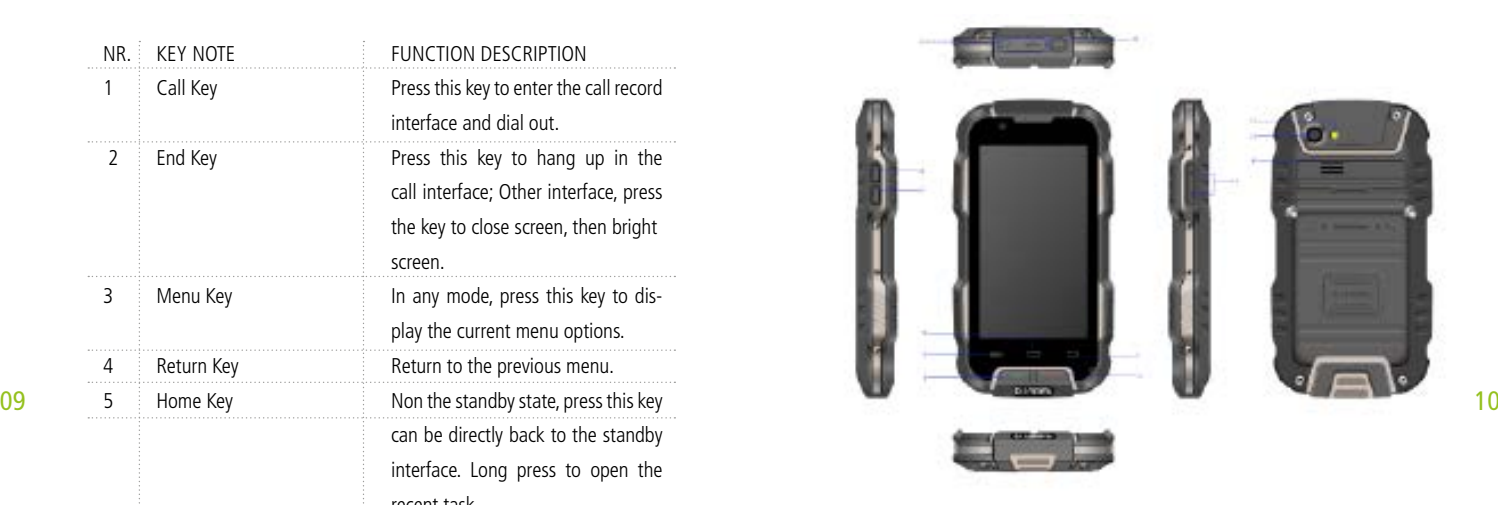

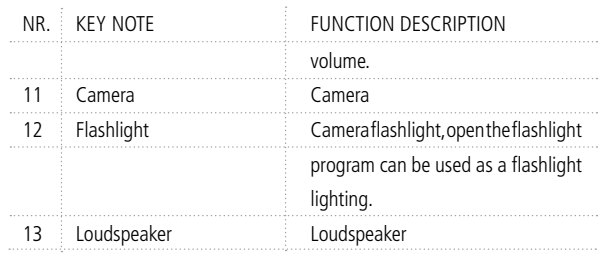

## 2.3 BOOT USING 2.3.1 INSERT AND REMOVE SIM CARD

Turn off the phone, remove battery and other external power supply. According to the mobile phone label inserted SIM card. When you need to take out the SIM card, please turn it off, take out the battery, then remove SIM card from SIM card holder.

## 2.3.2 POWER ON/OFF

- » To turn on the phone, please long press the power key on the phone up side.
- » Turn off the phone, long press the power key. The following message box pops up, select "Off".
- 11 12 » Press the power key to switch pho ne in addition, you can also choose to reboot the phone, select the flight mode, mute mode, vibration mode and standard mode.

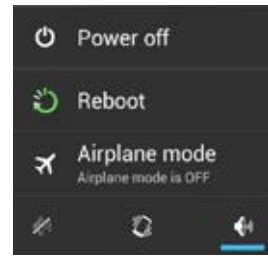

## 2.3.3 UNLOCK SIM CARD

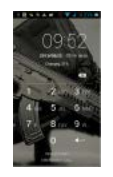

In order to prevent illegal use, SIM card using PIN1 (Personal Identification Number) code encrypt protection. Elected to use the function, every time you must enter PIN1 code when the phone is switched on, so that you can unlock the SIM card, and then send or receive the call.

Press the ON / OFF key to boot the phone: enter PIN1 code, press clear the error input, press  $\overline{t}$  to confirm

If you enter the wrong PIN1 code in several times, SIM card will be locked, then please contact your SIM card network operator.

## 2.3.4 UNLOCK SCREEN

In order to prevent unauthorized use, you can set your phone screen lock. Elected to use this function, every time you light up the screen, you must draw your unlock pattern, so that you can unlock the phone, and then send or receive calls

Users can clear the unlock pattern (see "Security Settings"), in this case, the phone can not prevent unauthorized use

## 3. BASIC FUNCTIONS

## 3.1. DIAL

In standby interface to click into the dial-up interface, click the digital on the screen to dial the number. If you need to change the phone number, please click back to delete characters, then dial the number. Press the Menu key to pop-up menu options, as shown, you can choose to send SMS, added to the "Contacts" or the Settings, etc.

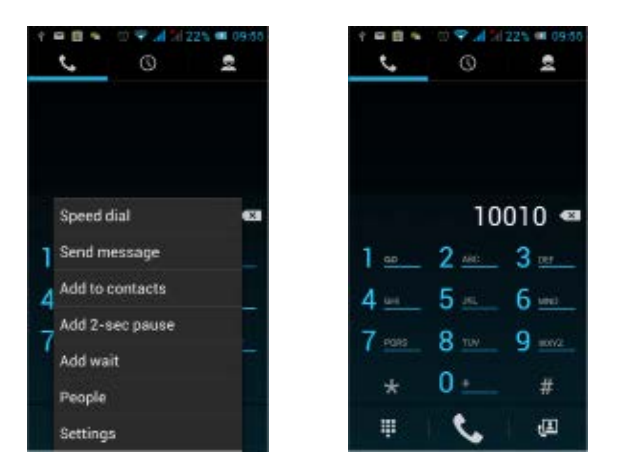

13 You can also touch **a** at the top of screen, enter to the call records **14** The relevant contact, to make a new call. interface to dial out. Or click  $\blacksquare$  at at the top of the screen, enter the contact interface to dial out. Click directly in the standby interface, can also into the contact interface to dial out.

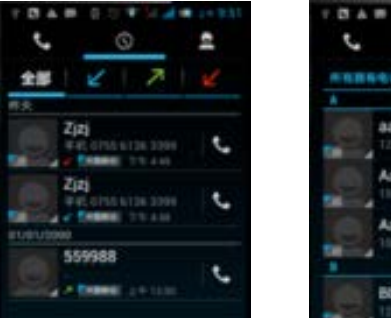

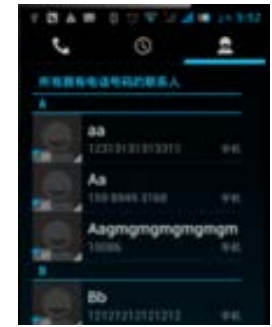

After the call is connected as shown

 $\rightarrow$  Click  $\overline{u}$  to open the dial pad, according to the call prompted to input the corresponding number, such as 10086 when playing prompts.

- $\triangleright$  Click  $\blacksquare$  to open the speaker, amplified voice calls.
- » Click  $\bullet$  to mute, do not send local voice.
- $\triangleright$  Click  $\blacksquare$  to keep current on the phone or restore is held.
- $\triangleright$  Click  $\blacksquare$  to use the keyboard to enter a contact or from call logs, contacts, select the relevant contact, to make a new call.
- $\triangleright$  Click  $\blacksquare$  to end the current call

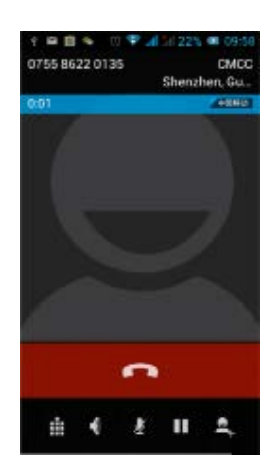

Interface as shown when a call comes in,  $tan$  and drag to answer the phone, drag to reject a call, dra $\bullet$  to send  $\bullet$ 

## 3.2 CONTACTS

You can directly open the "Contacts" on the main screen, or open it in "Dial" app. Enter the contact interface as shown, click on a contact to view the contact information stored, click on  $\mathbb{E}$  to call the contact, click on  $\blacksquare$  to send SMS to the contact. Press the Menu key to modify, share and delete the contact

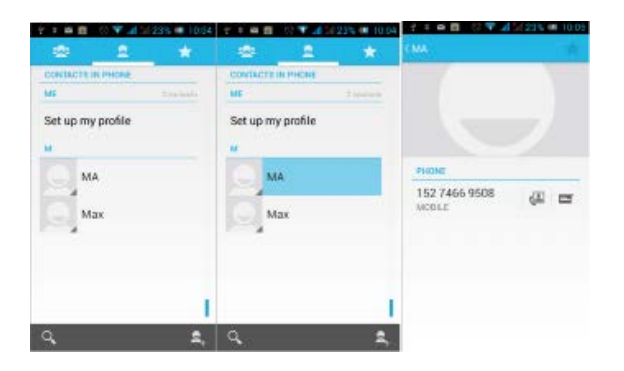

In the contact interface, click on  $\overline{P}$  to quickly search contacts, click on to add a new contact. You can choose to save the newly added con-15 16 tacts to the phone or the SIM card and save the contact name, phone, email, address and other information, as shown:

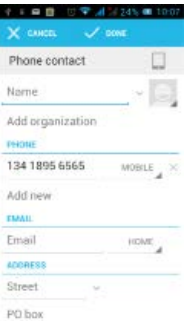

In the contact interface click menu button will pop up the following menu options, you can according to your need to delete, import, export and share contacts and other operations.

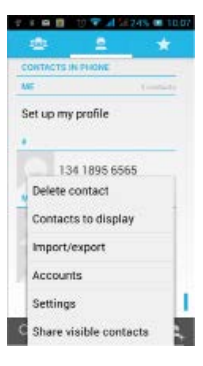

## 3.3 Messages

 $Click \n\bullet$  on the home screen, enter the mes sage interface. Click  $\blacksquare$  to enter the written message interface. In the "input names and numbers" area, input the number, or click on the contact icon, select a number from your contacts. In the "input the text message" area to edit message content. Touch  $\geq$  to send a message after completion.

Click  $\bigodot$  on the screen, can insert images, video, audio and other files, SMS will be automatically converted into MMS.

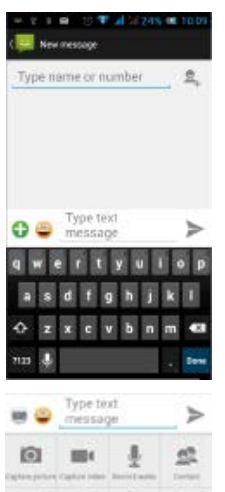

## 3.4 FILE MANAGEMENT

You can view and management the files which be stored locally on the phone or SD card. You can copy the files, paste, rename, delete, share and other operations.

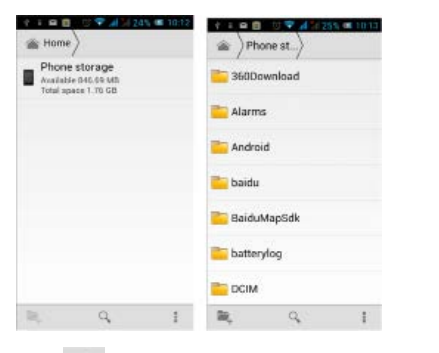

Click , you can select one or more files or folders to share, copy, delete, cut, rename and other operations. You can also reordered folder by name, size or date.

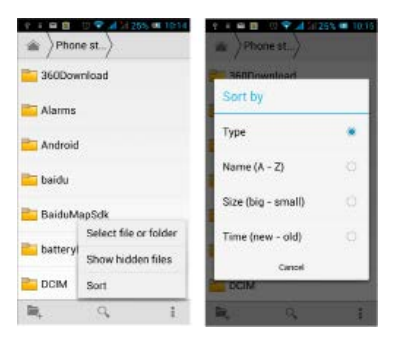

## 3.5 CAMERA

On the main screen, tap  $\Box$  into the application, and then click  $\left| \cdot \right|$  to enter the camera viewfinder screen.

Click  $\bullet$  to enter the camera setting mode, you can according to your needs for camera exposure, effects, shooting and other settings. As shown:

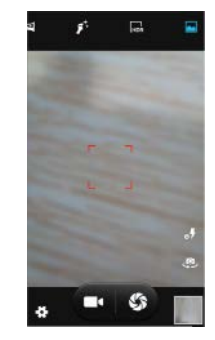

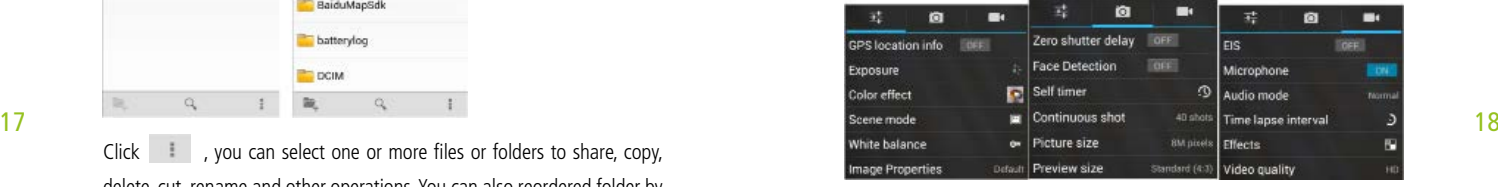

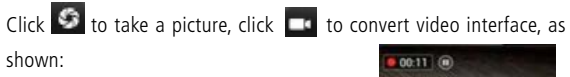

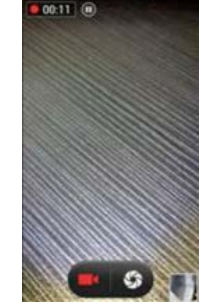

## 3.6 IMAGES

Tap on the main screen to enter the application, and then click  $\blacksquare$ , you can view all the pictures and video files that saved in the mobile phone and SD card, press menu key to

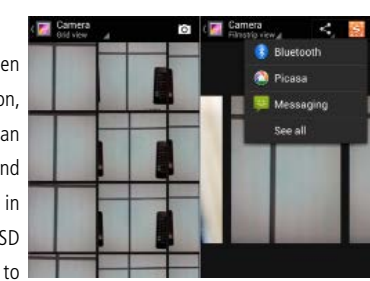

browse images, delete and grouping operation, etc.

### 3.7 VIDEO PLAYER

On the main screen, tap into the application, and then click to enter the video list. Click on the menu key you can delete, sort, and other 19 operations. Select a video to play, click **Exit** to play the video into a small and the selection of the state of the selection of the select a video to play, click **EXI** to play the video into a small window, support background play mode. Click  $\leq$  to full-screen playback. Click time progress bar to forward and reverse operation. Click to send video to message, Bluetooth, E-mail to share.

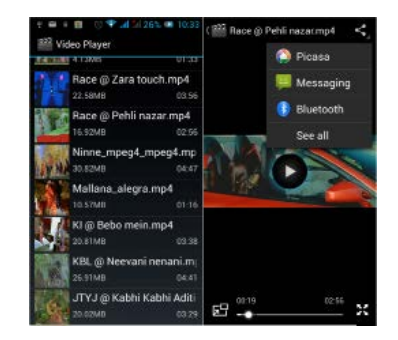

## 3.8 MUSIC PLAYER

On the main screen, tap into the application, and then click  $\mathbb{R}$  to enter the music player.

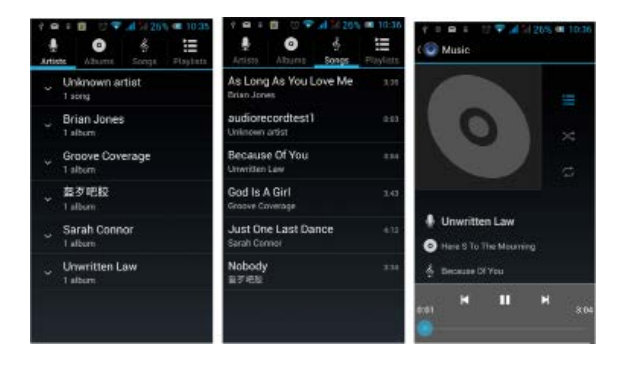

At the top of the screen, the artist, album, songs and playlists four ICONS respectively all the audio files are classified in the mobile phone. You can choose your favorite arrangement to find the songs that you want to listen. Choose to play a song:

- **III** indicates pause/play song.
- **III** indicates continue playing.
- **EXECUTE:** indicates switch to last song, long press to rewind.
- **EXEM** indicates switch to next song, long press to forward.
- $\blacksquare$  indicates the progress of the song playback (time display), sliding around the scroll bar to jump to any position in the song.
- » indicates on/off the shuffle.
- indicates on/off repear all songs.
- indicates repeat current song.
- $\blacksquare$  indicates back to song list.

#### 3.9 FM RADIO

On the main screen, tap into the application, and then click  $\blacksquare$  to enter the radio. Into the radio, you need to plug in the headset cable, you can search channel. If this function is not prompted to not insert the headset, please pay a little attention when you using. Click **that** to enter the channel list; clicking  $\bullet$  Stop / Play Radio; clicking  $\bullet$  , you can search for it, FM recording and other operations, as shown:

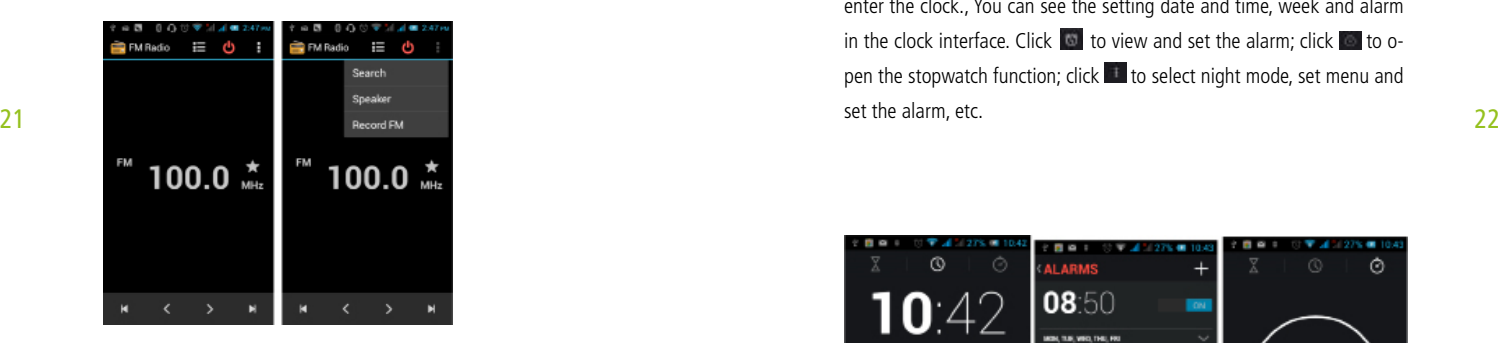

#### 3.6 ON/OFF THE PHONE

On the main screen, tap into the application, and then click  $\bullet$  to enter the radio. You can record audio files.

- **•** Start recording: Tap
- **E** Play recording: Tap
- **End recoding: Tap**
- **II** Pause recording: Tap
- **E.** List of recording: Tap

Recorded audio files successfully saved automatically generated file list,  $click$  to view the recording or playback recording, and automatically save to your phone.

## 3.11 CLOCK

On the main screen, tap into the application, and then click  $\Box$  to enter the clock., You can see the setting date and time, week and alarm in the clock interface. Click  $\Box$  to view and set the alarm; click  $\Box$  to open the stopwatch function; click to select night mode, set menu and set the alarm, etc.

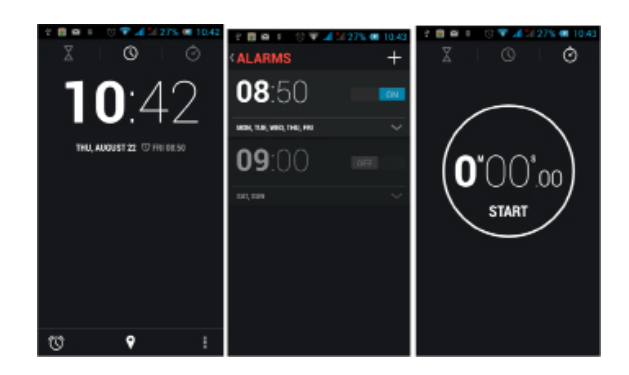

## 3.12 CALENDAR

Tap  $\Box$  on the main screen to into the application, and then click to access the calendar.

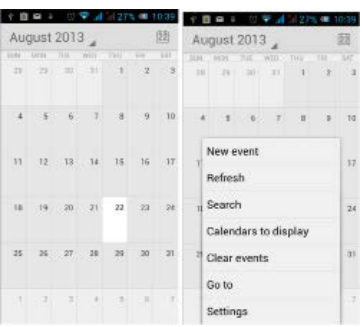

Into the calendar interface, slide up and down, you can view the previous month and next month's calendar, click the menu key to select the new activity, refresh, search, set, and other related operations. Settings can be set calendar view and reminder. Figure:

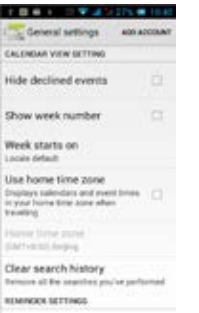

## 3.13 CALCULATOR

On the main screen, tap into the application, and then click  $\mathbb{R}$  to access the calculator. Your phone provides you a calculator with the four basic functions, allowing you to perform simple arithmetic. Press the "Clear" to clear the recent input or the result.

## 3.14 NOTEPAD

On the main screen, tap into the application, and then click into Notepad. Click on  $\overline{H}$  to add a new Notepad. Click the "Unclassified" area to classify the new added Notepad, mainly divided into work items, personal matters, family matters and learning issues.

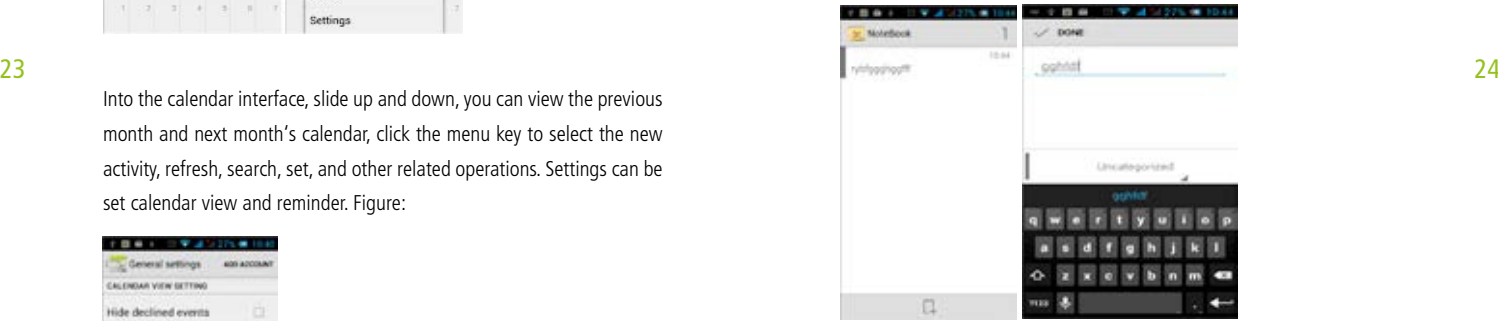

## 3.15 FLASHLIGHT

On the main screen, tap into the application, and then click on to enter the flashlight. Click the "off" to open flashlight, click "on" to close flashlight.see the next chapter "menu function".

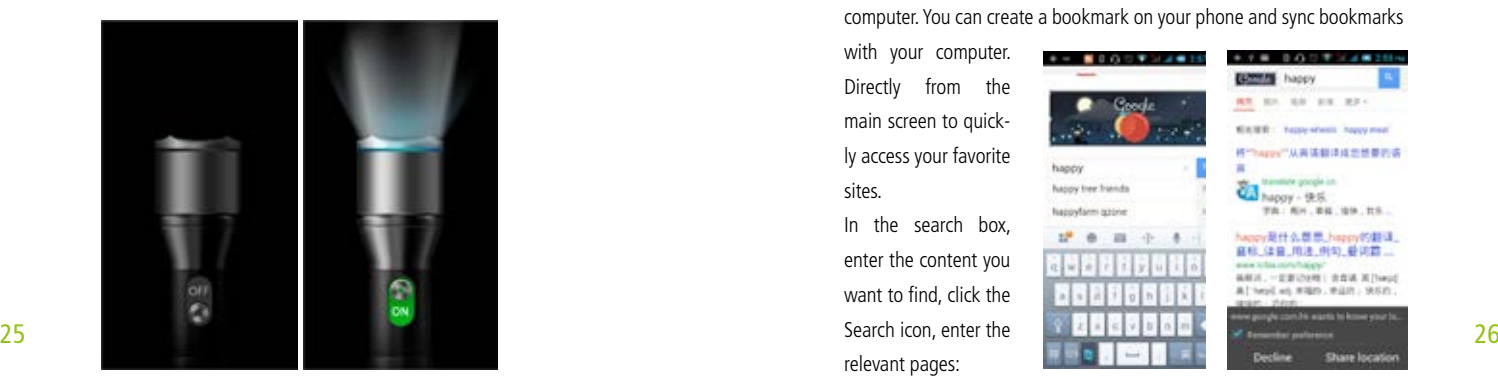

## 3.16 E-MAIL

On the main screen,  $\tanctan$  into the application, and then  $\blacksquare$  k to enter the e-mail. You can send email messages to anyone with an email address. Enter the program and set up my account, then you can click on your email account has been built into the account, to start, edit, create account, delete operations, can be sent or received email like computers. The program requires network support.

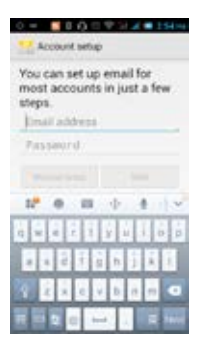

## 3.17 BROWSER

On the main screen, tap into the application, and then click  $\blacksquare$  to enter the browser. The support of the network (WI-FI or GPRS) into Web browser lets you surf the Web on your phone, and view Web pages, like in a computer. You can create a bookmark on your phone and sync bookmarks

with your computer. Directly from the main screen to quickly access your favorite sites.

In the search box, enter the content you want to find, click the Search icon, enter the relevant pages:

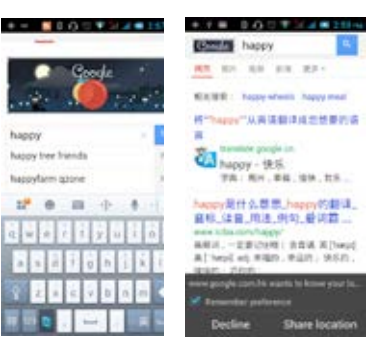

Touch the screen, the screen display URL above, display the menu below:

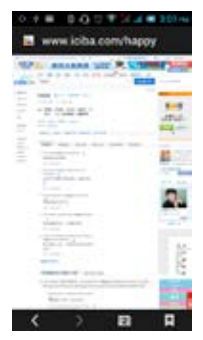

Click to go to the previous page; Click  $\Box$  to enter next page; Click  $\blacksquare$  to view the pages you have open, you can slide up and down, and select a page to enter; clicking **a**, you can view your bookmarks, history, and saved web page.

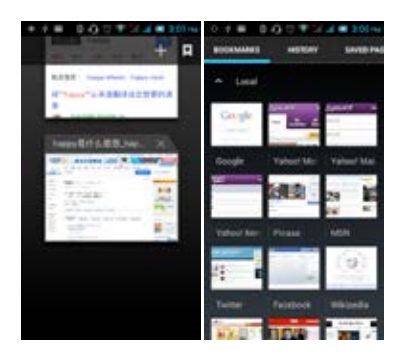

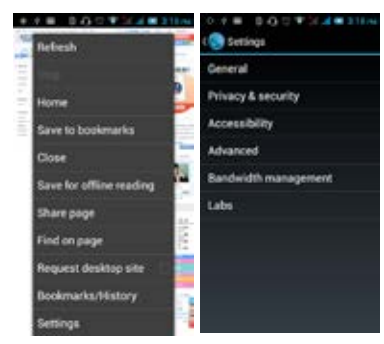

Click on the menu key on the main page, you can refresh, close, save to bookmark, share web pages, settings, etc.

## 3.18 SEARCHING

On the main screen, tap into the application, and then click  $\bullet$  to enter the search interface:

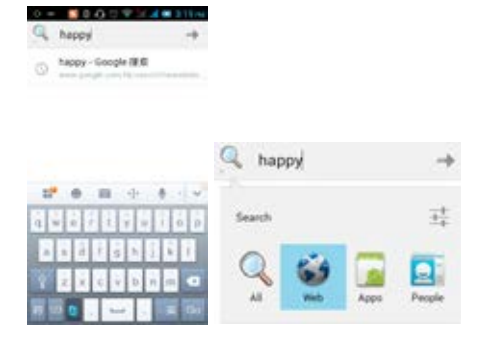

27 **28 Enter the content you want to search, click the Searching key, select the** 28 type of search you want, such as web pages, contacts, etc.

#### Click <sup>\*</sup>, enter the search results:

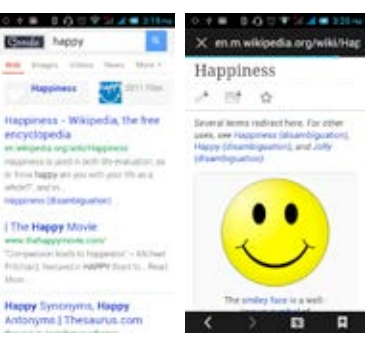

Click on the menu key on the main page, you can refresh, close, save to bookmark, share web pages, settings, etc.

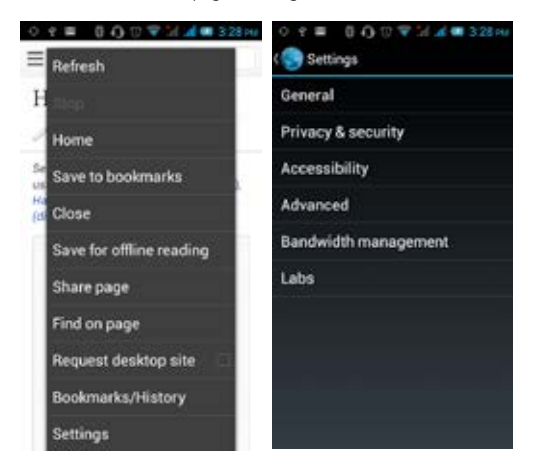

## 3.19 DOWNLOAD

On the main screen, tap into the application, and then click to enter the download interface. You can view the content which have been downloaded or being download. On download content interface, press the Menu key can be sorted by size or time of operation.

#### 3.20 MAP

On the main screen, tap into the application, and then click  $\blacksquare$  to enter the map interface. You can click on the Search icon key under the screen, enter the destination you're looking for, search, Or click the line icon under the screen, enter the start and the end to query bus transit.

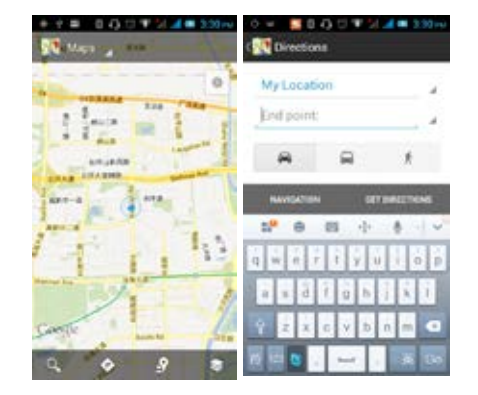

## 3.22 BACKLOG

29 30 On the main screen, tap into the application, and then click to enter the backlog. In the backlog interface, you can view the to do items and completed items, or click on bottom of the screen to add items.

> Add a items interface, you can enter a title, description. You can also set the deadline for your needs.

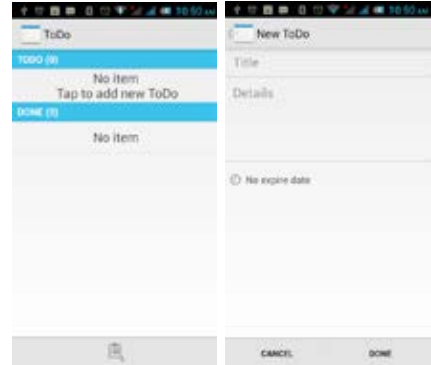

## 3.23 COMPASS

On the main screen, tap into the application, and then click  $\bullet$  to enter the compass interface.

The compass icon on middle of the screen will change the orientation of the phone, an icon appears above the corresponding angle, such as: 189.5 as shown:

## 3.24 PLAY SERVICE

31 On the main screen, tap into the application, and then click to enter the south of download the software, the Play Store. Play store when you first enter, you need to create a new account, you can follow the prompts to complete the creation process. When you use the account to enter Play store home page, you can see a

variety of mobile pho ne software, you can choose according to your needs and install it to your phone. You can slide the screen to the category, Top Free, Top Free new pro ducts, fastest rising to find the popular soft -

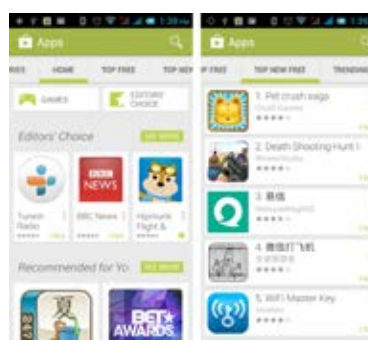

作業を の間違い 100 年

189° S

ware. In the Play Store screen, click an icon on your favorite software, enter the installation interface:

Click **to install** the selected software, application permissions in the popup choose to accept, the phone automatically starts to download the software, if you want to cancel the download, click  $\mathbb{R}$ next to the download progress bar.

After the download is complete, click Open, you can start to apply your newly downloaded this software:

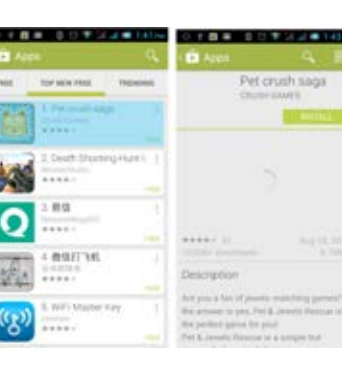

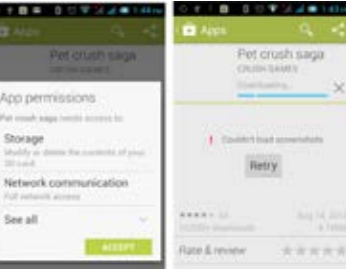

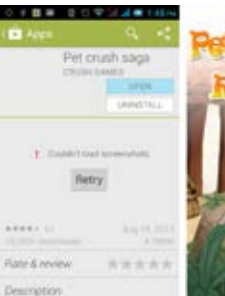

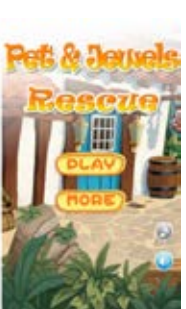

In the Play Store homepage, click the menu key to bring up the following

menu: My apps My wishlist Settings Help

Select "My Application", you can view your "Installed application" and "All Applications", you can also reset accounts, notifications, auto-updating applications, password, etc.

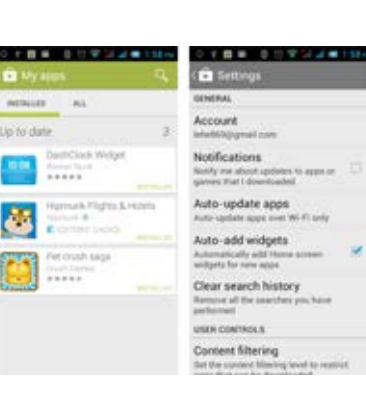

Other Google services, such as: Gmail, Google set, Google Talk, will need to apply for Google account, after landing Google services in order to properly use Google related services.

## 4. SETTINGS

On the main screen, tap into the application, and then click  $\blacksquare$  to enter the settings, you can according to your need to personalize your phone settings.

## 4.1 SIM MANAGEMENT

Set the SIM card for voice calls, video calls, messages, data connections and other settings.

### 4.2 WIFI

Click WIFI, enter WIFI interface, click "Open" icon on the top right of the screen, your phone will automatically search for wireless networks within range.  $C$ lick  $H$  to refresh the network list, if you get a licen-

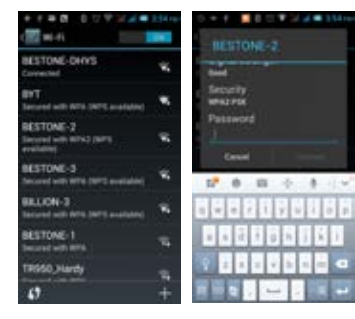

33 accounts, notifica- and server the server of the server between the server between the server between the server between the server between the server between the server between the server between the server between the the password in the input area, and then click "Connect", the connection is completed show "Connected", then your phone it can be connected. You can also click on the screen in the lower right corner, add a network.

#### 4.3 BLUETOOTH

Activate Bluetooth, the phone automatically searches for Bluetooth devices seen around, you can click on any device with which to pair the device to pair, with the search after connection for file transfer and other operations.

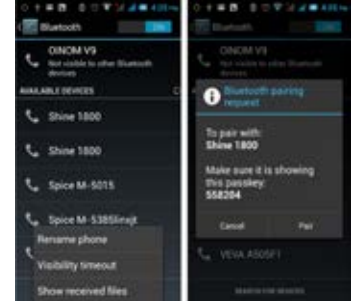

## 4.4 MOBILE NETWORK

In this menu you can turn on or off the data connection, enabling 3G services, network operators and other options:

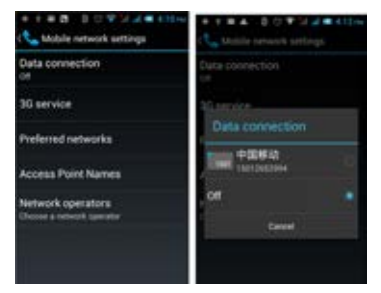

## 4.5 FLIGHT MODE

35 When clicked, it will disable all wireless connections, calls and messages Manual August 26 appendix 19 and the state of the state of the state of the state of the state of the state of the state of the state of the sta are not available

4.6 SCENES MODE The following modes can be set up on the phone: Standard, Mute, Meeting, Outdoor; You can also click on the left corner to add a new mode, click <sup>of</sup> on the lower right corner to return to the default settings.

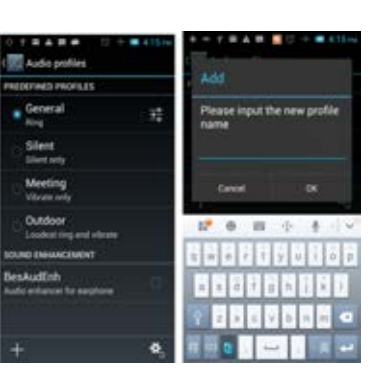

## 4.7 DISPLAY

Open to personalize set the phone brightness, scene, wallpaper, themes and automatically rotate the screen, etc.

## 4.8 STORAGE

You can view the phone and SD card total capacity, free space, you can choose the preferred installation location and format the phone memory.

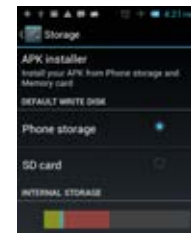

## 4.9 APPLICATION

You can view the phone has downloaded applications, phone storage applications, running applications and all applications. You can click on the menu key to reorder these programs by size.

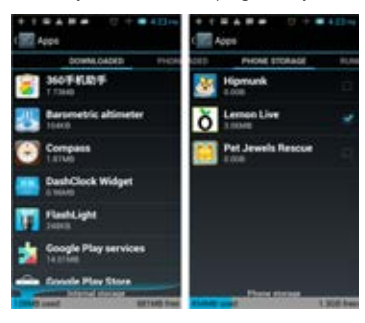

## 4.10 SECURITY

Set the screen security, SIM card lock, password, device management, credential storage and other settings

## 4.11 LANGUAGE AND INPUT METHOD

You can choose your preferred language and input method, you can also  $click$  for the input method for the relevant settings:

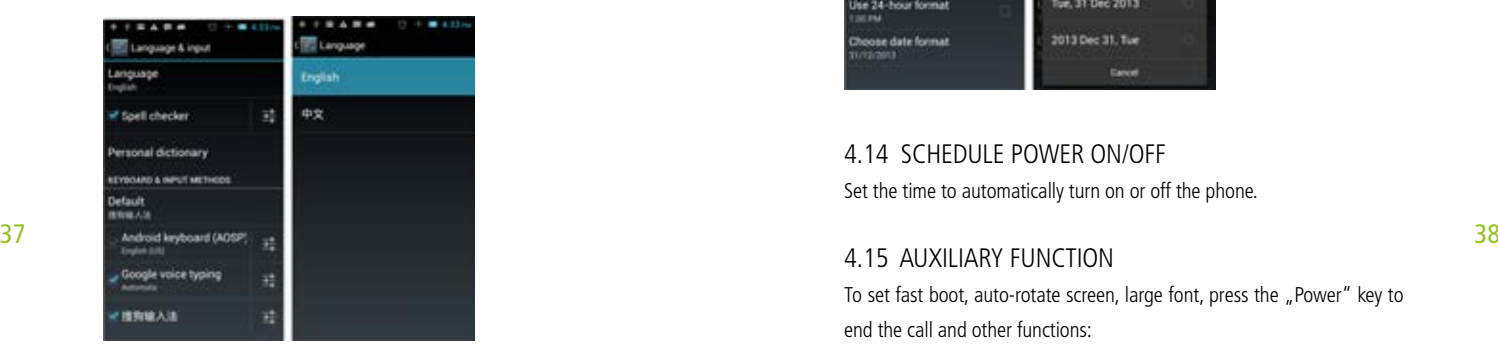

## 4.12 BACKUP AND RESET

You can backup my data, automatically restore, restore the factory settings and operations, restore factory settings will delete all personal data on your phone.

## 4.13 DATE AND TIME

You can choose to automatically determine the date and time, and automatically determines the time zone, use the 24-hour format, and select the date format and other operations:

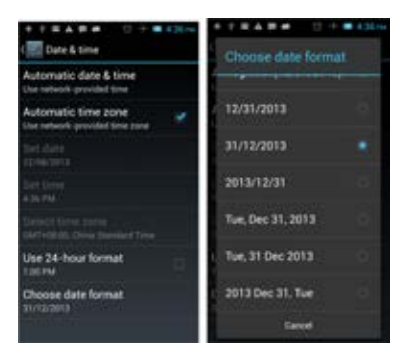

## 4.14 SCHEDULE POWER ON/OFF

Set the time to automatically turn on or off the phone.

## 4.15 AUXILIARY FUNCTION

To set fast boot, auto-rotate screen, large font, press the "Power" key to end the call and other functions:

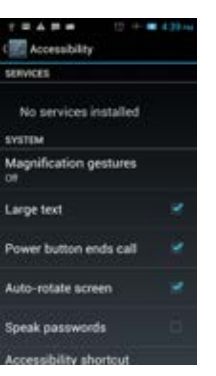

## 4.16 DEVELOPER OPTIONS

You can set desktop backup password, unlock the screen, the SD card read and write protection, USB debugging and other different applications.

## 4.17 ABOUT PHONE

View phone's current signal, power, service status, the phone's software and hardware information.

## 5. COMMON PROBLEMS & SOLUTIONS

#### Poor signal

- 1. Using the mobile phone in poor reception area, such as nearby buil dings or basement, the radio waves cannot effectively communicate;
- Try to avoid
- 2. Using the mobile phone in the call dense period, such as commute time, line congestion caused by the inability of the calls.

#### Try to avoid

3. Associated with the launch of the base station network built near and far Can ask Internet service providers provides service area map

#### Echo or noise

- 1. Due to poor network trunk, is a regional problem
- 2. Some regional bad line
- Hang up and redial, trunk lines may replace good one.

#### Standby time shorter

1. Standby time is related to the network system setting

#### Turn off the mobile phone in the poor reception area.

- 2. The battery need to replaced, please replace new battery. Please replace new battery.
- 3. The phone will continue to search base station, it will use a lot of battery power, causing the standby time become shorter.

Please move to strong signal place or turn off the phone.

#### Unable to boot

1. The battery power is exhausted.

Check the battery power or charge it.

#### SIM card error

- 39 Try to avoid **Automobile 1998** Contact your network service supplier. The toward of the service supplier. 1. SIM card is damaged Contact your network service supplier.
	- 2. SIM card not installed Make sure SIM Card has been installed.
	- 3. SIM card metal surface have dirt Use clean cloth to brush the SIM card metal contact point

#### unable to connect the network

1. SIM card is invalid

Contact your network service supplier.

2. Beyond the GSM or 3G network service area

Ask your network service supplier the service area.

3. The signal is weak

Please move to the strong signal place to retry

#### Calls unable to call

1. set up the call barring function cancel the call barring function 2. set up the fixed dial function cancel the fixed dial function

#### PIN error

1. input incorrect PIN Code in three times contact your network service supplier

#### Unable to charge

1. Battery or charger damaged

need to replace new battery or charger

2. Charge in lower than  $-10^{\circ}$ C or higher than 55°C environment  $42$ 

change the charging environment

3. Bad contact

check whether the plug connection well

#### Unable to add phonebook record

1. Phonebook memory is full

delete some part of phonebook record

#### unable to set up some function

- 1. Network provider does not support this feature, or you did not apply for this function
	- contact your network provider.